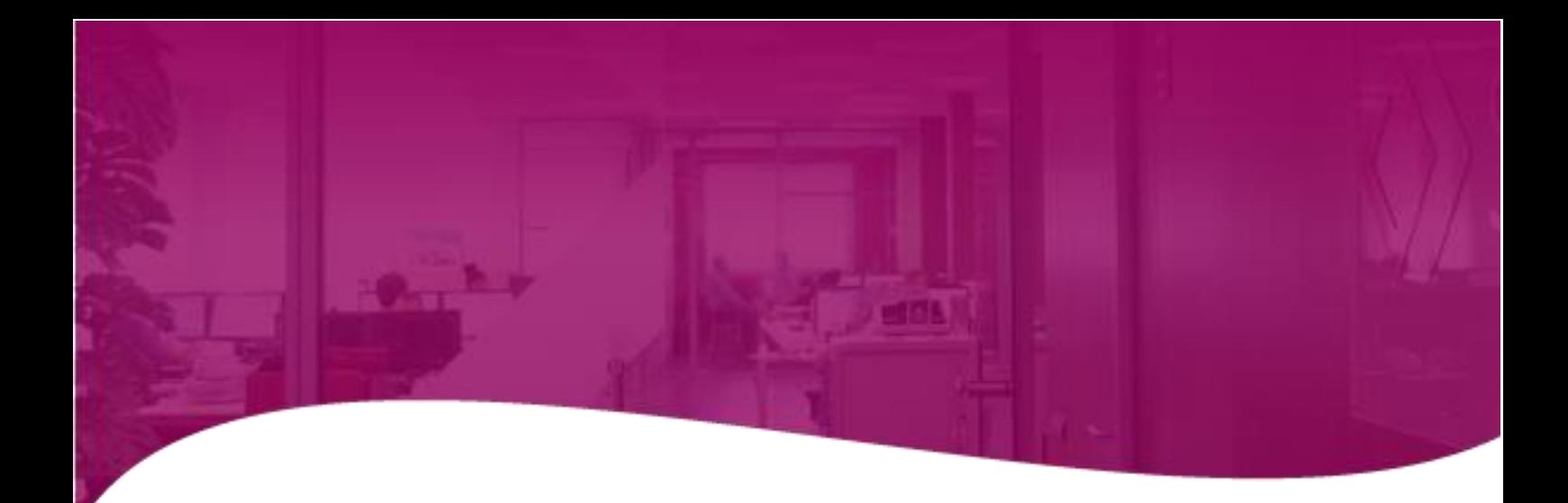

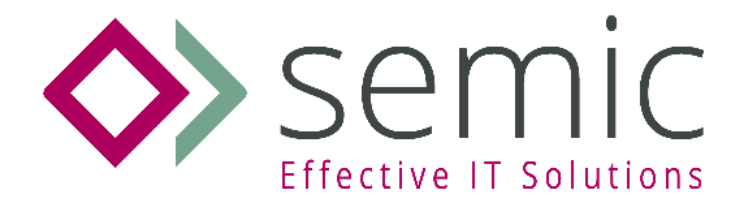

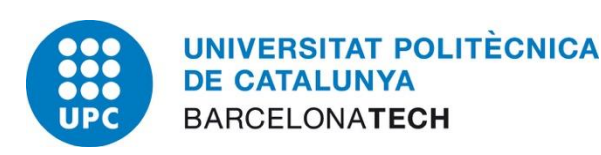

# **Versió 2v2**

2 d'abril de 2024

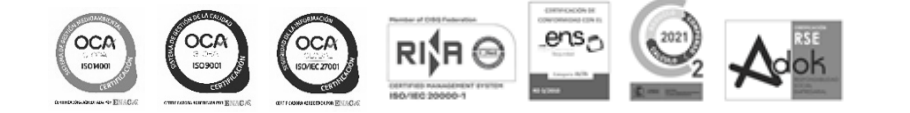

MADRID BARCELONA LLEIDA GIRONA MANRESA SEVILLA VALENCIA ZARAGOZA CANARIAS ANDORRA **[info@semic.es](mailto:info@semic.es) | www.semic.es**

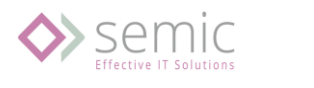

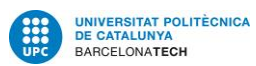

# Índex

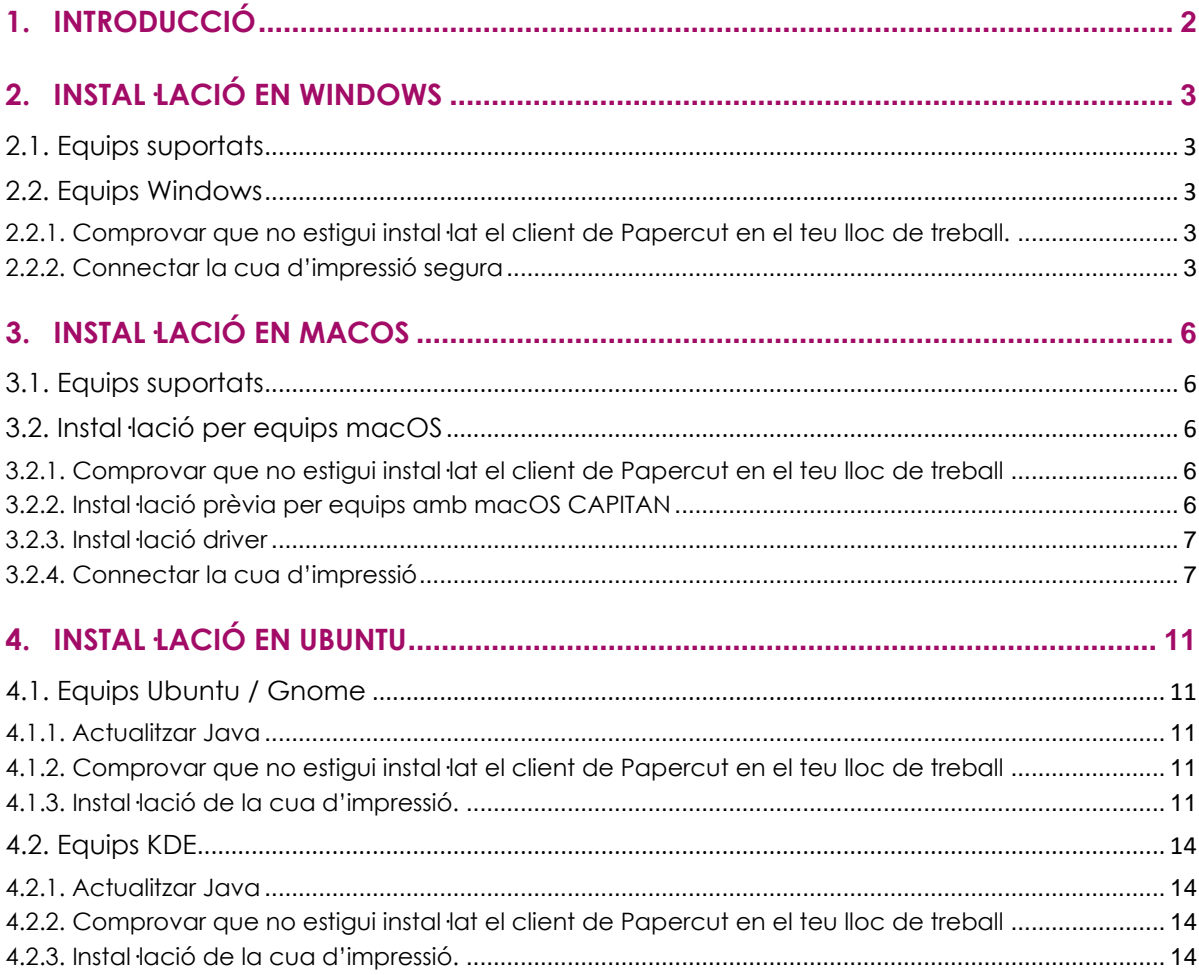

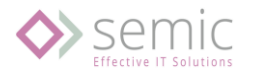

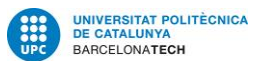

# <span id="page-2-0"></span>1.Introducció

La finalitat d'aquest document es detallar els passos a seguir per la instal·lació dels llocs de treball amb diferents sistemes operatius.

Manual per Sistemes Operatius:

- Microsoft Windows
- Linux (Ubuntu / KDE)
- MacOS

IMPORTANT: No es donarà suport a sistemes operatius no actualitzats, sense suport del fabricant o sense llicencia valida.

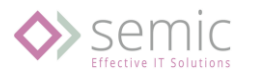

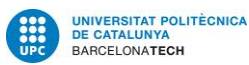

## <span id="page-3-0"></span>2.Instal·lació en Windows

### <span id="page-3-1"></span>2.1. Equips suportats

Sistemes operatius suportats:

- Windows 10
- Windows 11

IMPORTANT: No es donarà suport a sistemes operatius no actualitzats, sense suport del fabricant o sense llicencia valida.

#### <span id="page-3-2"></span>2.2. Equips Windows

Pels equips Windows es realitzarà la instal·lació indicada.

<span id="page-3-3"></span>2.2.1. Comprovar que no estigui instal·lat el client de Papercut en el teu lloc de treball.

Ves a la barra de tasques i revisa que no tinguis aquesta icona:

En cas que surti l'aplicació(icona), desinstal·lar des del panel de control:

• Panel de control → Programas → Desinstalar programa

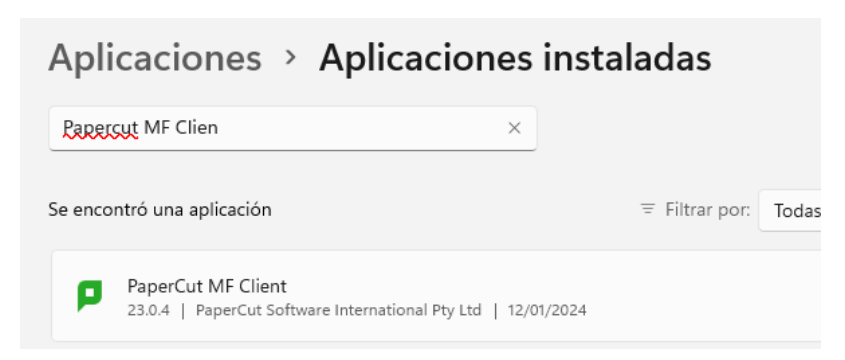

۰

En el cas de no tenir l'aplicació passar al següent punt (2.2.2).

<span id="page-3-4"></span>2.2.2. Connectar la cua d'impressió segura

Per tots els usuaris es configurarà una cua d'impressió única i segura.

Nom de la cua: repro-semic-upc

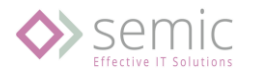

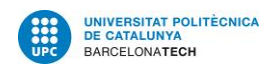

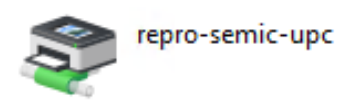

Procediment:

1. Ves a inici del teu PC, executar y accedim a: [\\reprografia.upc.edu\](file://///reprografia.upc.edu/repro-semic-upc) (El lloc de treball ha d'estar connectat a la xarxa de la UPC)

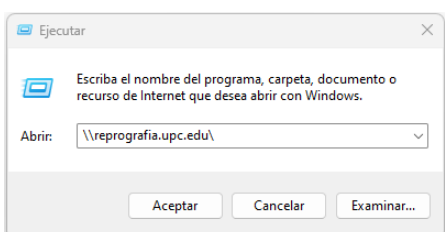

2. Introduïm les credencials fixades del usuari de xarxa per la instal·lació de la impressora:

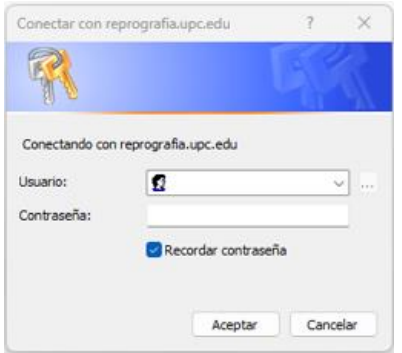

**MOLT IMPORTANT:** Marcar "Recodar contraseña"

- 3. Credencials a introduir:
	- ➢ **Usuari**: Dos opcions d'autenticació:
		- SIMP\"DNI"
			- I. On "DNI" es el DNI del usuari
			- II. Exemple: SIMP\12345678H
		- ["username"@simp.upc.edu](mailto:username@simp.upc.edu)
			- I. On "username" es el nom d'usuari de la UPC
			- II. Exemple: nom.cognom@simp.upc.edu
	- ➢ **Contrasenya: Es única per usuari i cal trobar-la al següent enllaç:**  <https://reprografia.upc.edu/>
		- Aquesta contrasenya només caldrà afegir-la 1 sol cop.
		- Podeu trobar aquesta contrasenya accedint al vostre portal d'usuari: <https://reprografia.upc.edu/> (cal autenticació amb les vostres credencials del LDAP UPC).

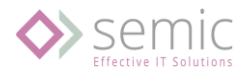

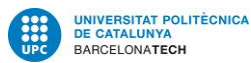

La contrasenya esta publicada en vostre apartat personal del panel.

#### En el panell principal → Mostrar

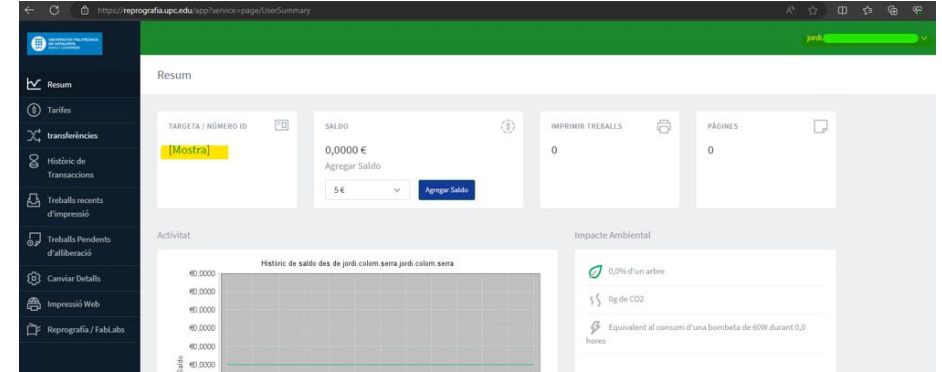

4. Ens mostrarà 2 recursos del servidor:

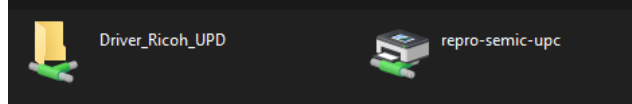

- Driver\_Ricoh\_UPD**:** Carpeta que conte el driver d'impressió, per Windows, Linux i macOS.
- repro-semic-upc**:** Cua d'impressió única i segura.
	- a. Per defecte en BN i dúplex

Apareixerà:

5. Per instal·lar la impressora fem "doble click" sobre la impressora "**repro-semic-upc**"

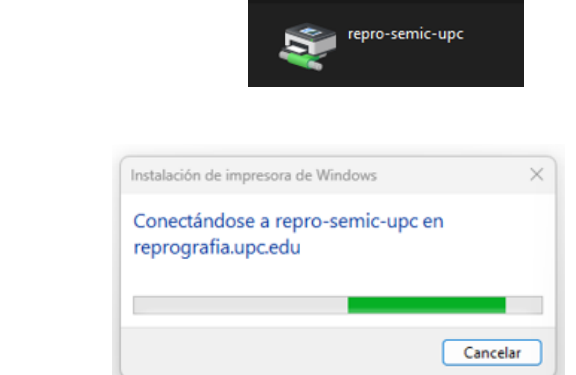

Un cop desaparegui aquesta imatge, ja tindrem la cua desplegada i podrem utilitzar el servei d'impressió amb total normalitat.

- 6. Aquest procés descarregarà el driver i instal·larà la cua d'impressió retinguda.
	- a. En els casos de problemes amb la instal·lació del driver, esta disponible en: [\\reprografia.upc.edu\Driver\\_Ricoh\\_UPD\](file://///reprografia.upc.edu/Driver_Ricoh_UPD/)

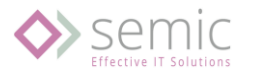

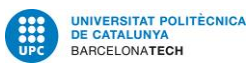

## <span id="page-6-0"></span>3.Instal·lació en macOS

### <span id="page-6-1"></span>3.1. Equips suportats

Versions suportades:

- macOS 10.15 Catalina (Jazz) 7 octubre 2019
- macOS 11 Big Sur 12 noviembre 2020
- macOS 12 Monterey 25 octubre 2021
- macOS 13 Ventura
- macOS 14 Sonoma

IMPORTANT: No es donarà suport a sistemes operatius no actualitzats, sense suport del fabricant o sense llicencia valida.

### <span id="page-6-2"></span>3.2. Instal·lació per equips macOS

<span id="page-6-3"></span>3.2.1. Comprovar que no estigui instal·lat el client de Papercut en el teu lloc de treball

Accedir a "Aplicacions" i revisar si esta el PCClient:

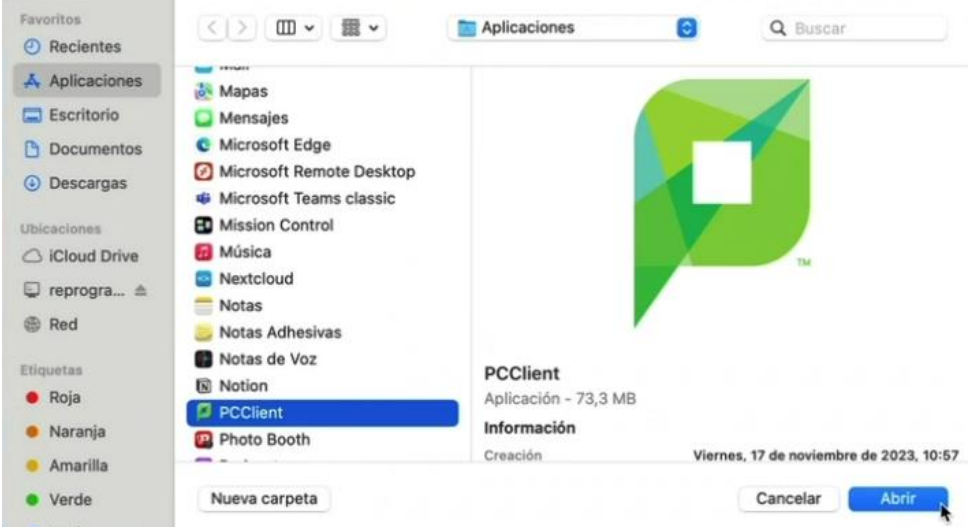

En cas que estigui, traslladar l'aplicació fins la paperera per eliminar-la.

<span id="page-6-4"></span>3.2.2. Instal·lació prèvia per equips amb macOS CAPITAN

En el cas que sigui un equip amb MACOS CAPITAN, primer fer aquest passos dins el terminal:

```
sudo -s
Password: < your account's password here>
echo "[default]" >/etc/nsmb.conf
echo signing required=no >>/etc/nsmb.conf
exit
```
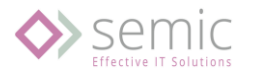

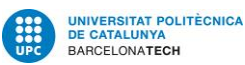

- <span id="page-7-0"></span>3.2.3. Instal·lació driver
	- 1. Accedim a la ruta: smb://reprografia.upc.edu/
	- 2. Credencials a introduir:
		- ➢ **Usuari**: Dos opcions d'autenticació:
			- SIMP\"DNI"
				- I. On "DNI" es el DNI del usuari
				- II. Exemple: SIMP\12345678H
			- ["username"@simp.upc.edu](mailto:username@simp.upc.edu)
				- I. On "username" es el nom d'usuari de la UPC
				- II. Exemple: nom.cognom@simp.upc.edu
		- ➢ **Contrasenya: Es única per usuari i cal trobar-la al següent enllaç:**  <https://reprografia.upc.edu/>
			- Aquesta contrasenya només caldrà afegir-la 1 sol cop.
			- Podeu trobar aquesta contrasenya accedint al vostre portal d'usuari: <https://reprografia.upc.edu/> (cal autenticació amb les vostres credencials del LDAP UPC).

La contrasenya esta publicada en vostre apartat personal del panel.

En el panell principal → Mostrar

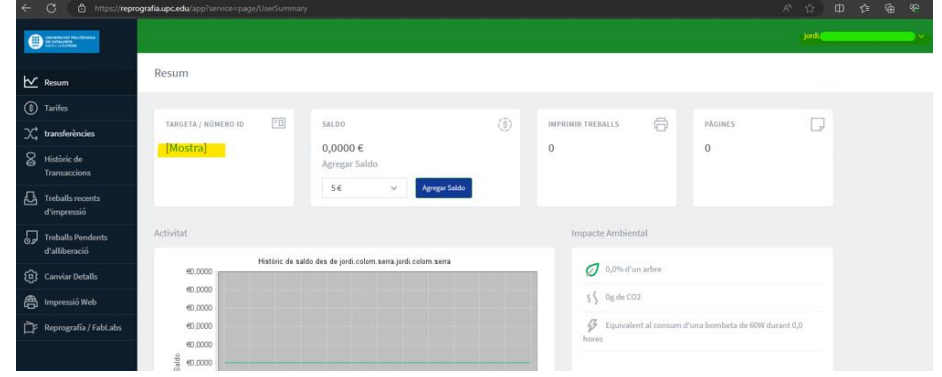

- 3. Anem a la carpeta: \\reprografia.upc.edu\Driver\_Ricoh\_UPD\Driver Mac\driver\_impressora
- 4. Executem el fitxer.

<span id="page-7-1"></span>3.2.4. Connectar la cua d'impressió

1. Obrim el panell 'Preferencias de sistema' i accedim al apartat 'Impresoras y escáneres'.

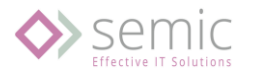

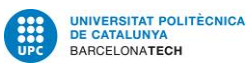

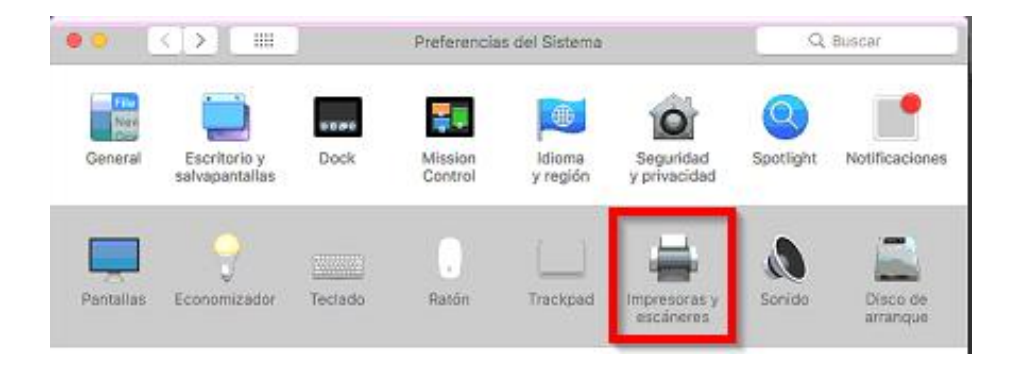

2. Una vegada en la finestra, seleccionem 'Añadir impresora o escáner'**.**

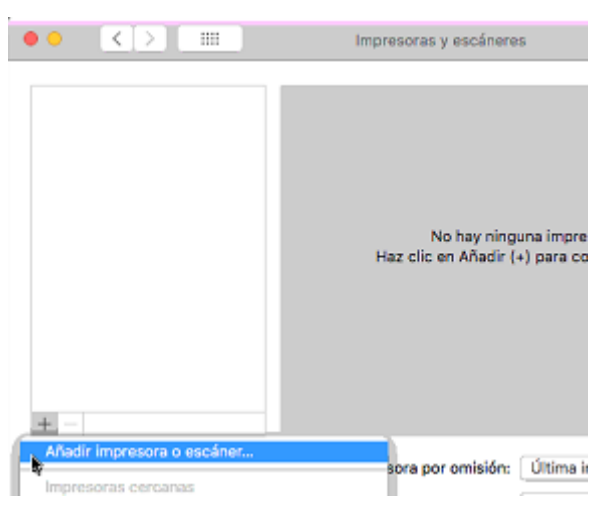

3. Farem "click" a la barra de tasques juntament amb el boto de control del teclat per que es mostri el menú secundari i seleccionem 'Personalizar barra de herramientas'.

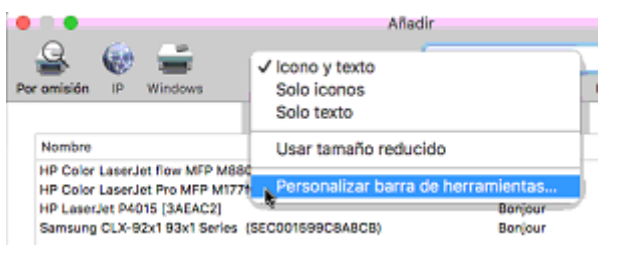

4. **IMPORTANT:** Arrastrem la icona de 'Avanzado**'** fins la barra superior i fem click en **'**Aceptar**'**.

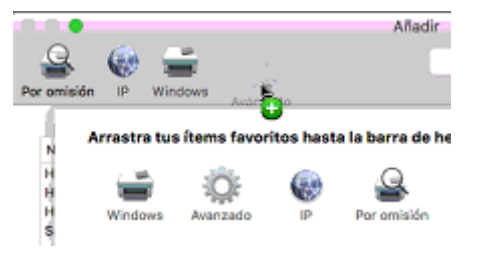

- 5. Accedim al boto 'Avanzado**'**, configurem i premem 'Añadir**'**:
	- o Tipo: **Windows printer via spoolss**
	- o Dispositivo: **Otro dispositivo**

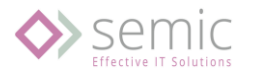

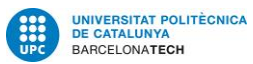

- o URL: **smb://reprografia.upc.edu/repro-semic-upc?encryption=no**
	- Molt important afegir: "**?encryption=no**"
- o Nombre: **repro-semic-upc**
- o Ubicació: **Impressió segura UPC**
- o Usar: **Seleccionar "Ricoh 3004 ex PS"** (o en el seu defecte "driver genèric PS")

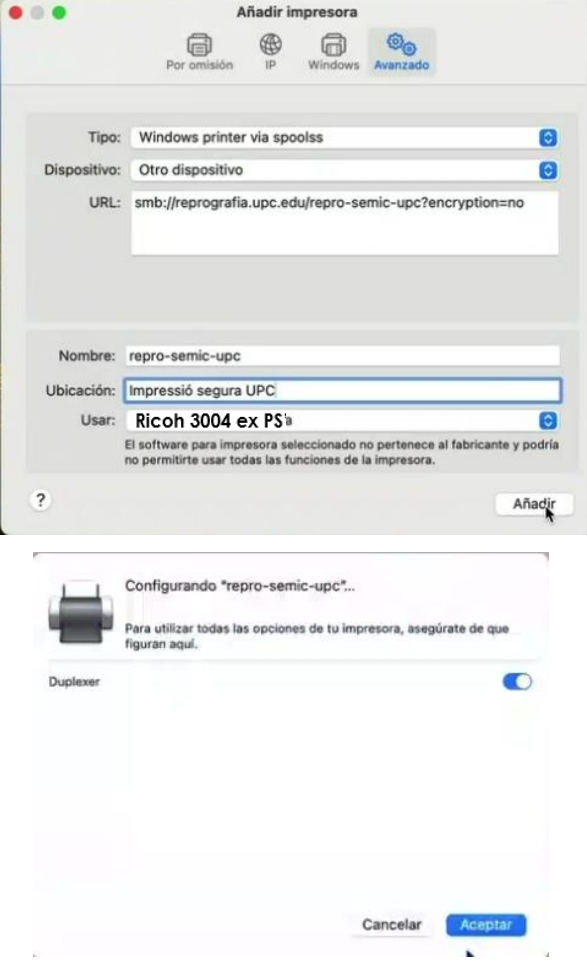

6. **IMPORTANT:** Si no s'han guardat les credencials en el pas anterior, ens sol·licitarà de nou les credencials d'accés.

Credencials a introduir:

- ➢ **Usuari**: Dos opcions d'autenticació:
	- SIMP\"DNI"
		- I. On "DNI" es el DNI del usuari
		- II. Exemple: SIMP\12345678H
	- ["username"@simp.upc.edu](mailto:username@simp.upc.edu)
		- I. On "username" es el nom d'usuari de la UPC
		- II. Exemple: nom.cognom@simp.upc.edu
- ➢ **Contrasenya: Es única per usuari i cal trobar-la al següent enllaç:**  <https://reprografia.upc.edu/>
	- Aquesta contrasenya només caldrà afegir-la 1 sol cop.
	- Podeu trobar aquesta contrasenya accedint al vostre portal d'usuari: <https://reprografia.upc.edu/> (cal autenticació amb les vostres credencials del LDAP UPC).

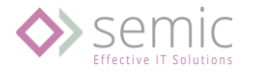

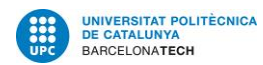

La contrasenya esta publicada en vostre apartat personal del panel.

En el panell principal → Mostrar

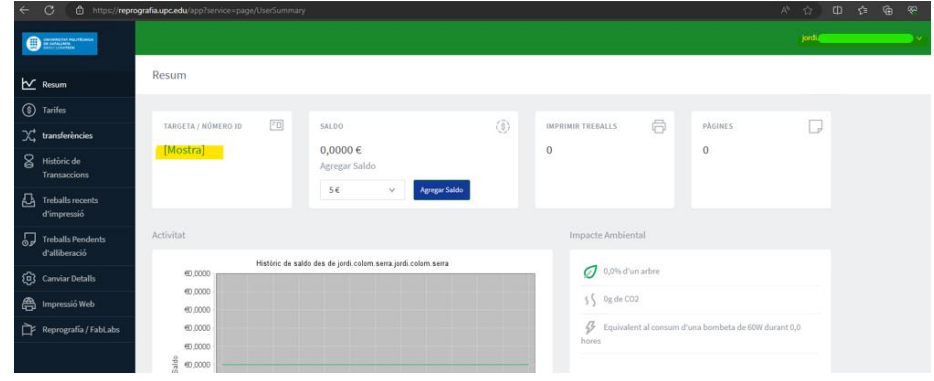

**MOLT IMPORTANT:** Marcar "Guardar esta contrasenya en mi llavero"

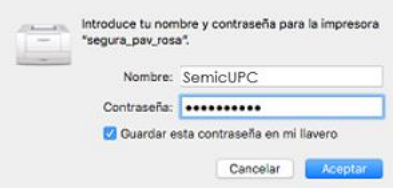

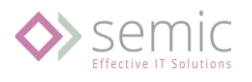

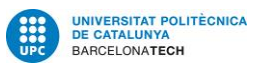

## <span id="page-11-0"></span>4.Instal·lació en Ubuntu

## <span id="page-11-1"></span>4.1. Equips Ubuntu / Gnome

<span id="page-11-2"></span>4.1.1. Actualitzar Java

Es possible en determinats equips sigui necessari actualitzar el Java. Si quan executem el popup de Papercut es mostra un missatge indicant que es necessari actualitzar-lo, obrirem una sessió de terminal i executarem els següents comandaments:

- o **sudo apt-get update** (ens demanarà la contrasenya del usuari Linux amb el que hem iniciat sessió a l'equip).
- o **sudo apt-get upgrade**
- o **sudo apt-get install default-jre**
- <span id="page-11-3"></span>4.1.2. Comprovar que no estigui instal·lat el client de Papercut en el teu lloc de treball

Revisar si tenim la carpeta '**/usr/local/papercut',** si existeix, eliminar la carpeta.

untu:~/Desktop\$ cd /usr/local/papercut/

- <span id="page-11-4"></span>4.1.3. Instal·lació de la cua d'impressió.
	- 1. Abans de començar hem d'instal·lar uns paquets. Obrirem el terminal i instal·larem els següents paquets executant els següents comandos:
		- o sudo apt-get update (sol·licitarà la contrasenya del usuari local).
		- o sudo apt-get upgrade
		- o sudo apt-get install python3-smbc
		- o sudo apt-get install smbclient
	- 2. Per instal·lar la cua d'impressió, obrirem el **panel de impresoras** i clicarem en la configuració addicional de la impressora.

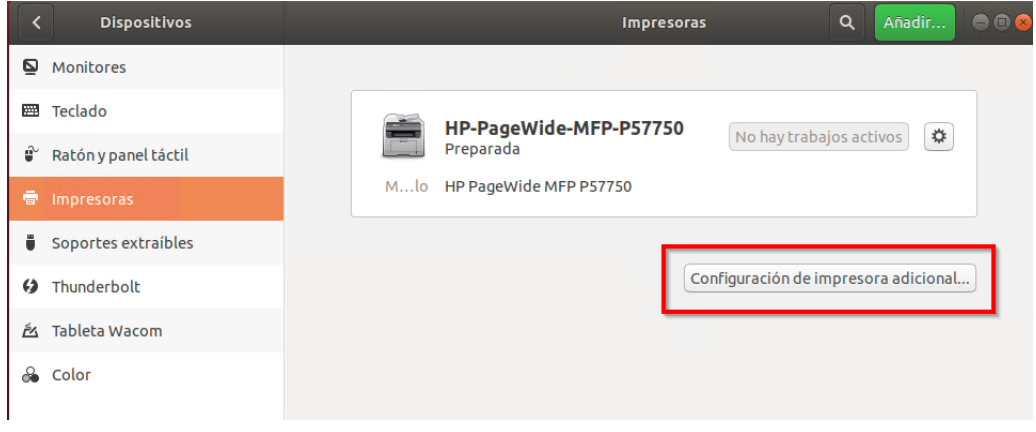

- 3. Clicarem el boto '**Agregar'**.
- 4. Seleccionarem la opció '**Impresora Windows vía SAMBA'** i configurarem els valors de la següent manera:
	- o En l'apartat smb:// posem: **reprografia.upc.edu/repro-semic-upc**
	- o Activem l'opció de autenticació i posem:

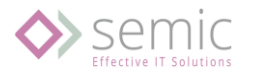

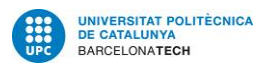

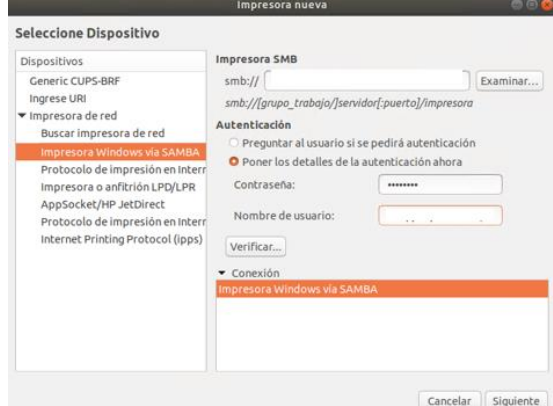

Credencials a introduir:

- ➢ **Usuari**: Dos opcions d'autenticació:
	- SIMP\"DNI"
		- I. On "DNI" es el DNI del usuari
		- II. Exemple: SIMP\12345678H
	- ["username"@simp.upc.edu](mailto:username@simp.upc.edu)
		- I. On "username" es el nom d'usuari de la UPC
		- II. Exemple: nom.cognom@simp.upc.edu
- ➢ **Contrasenya: Es única per usuari i cal trobar-la al següent enllaç:**  <https://reprografia.upc.edu/>
	- Aquesta contrasenya només caldrà afegir-la 1 sol cop.
	- Podeu trobar aquesta contrasenya accedint al vostre portal d'usuari: <https://reprografia.upc.edu/> (cal autenticació amb les vostres credencials del LDAP UPC).

La contrasenya esta publicada en vostre apartat personal del panel.

En el panell principal → Mostrar

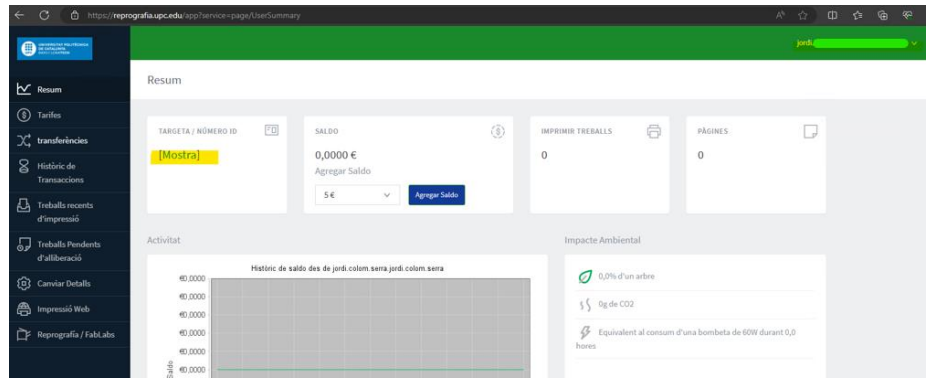

- 5. Sol·licitarà el driver. Seleccionem **PPD** de la ruta /usr/local/papercut/client/Ricoh-MP\_C3004\_JPN-PostscriptColor-Ricoh.ppd
	- o El driver esta disponible en: \\reprografia.upc.edu\Driver\_Ricoh\_UPD\Driver Linux

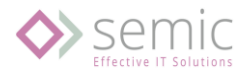

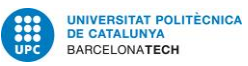

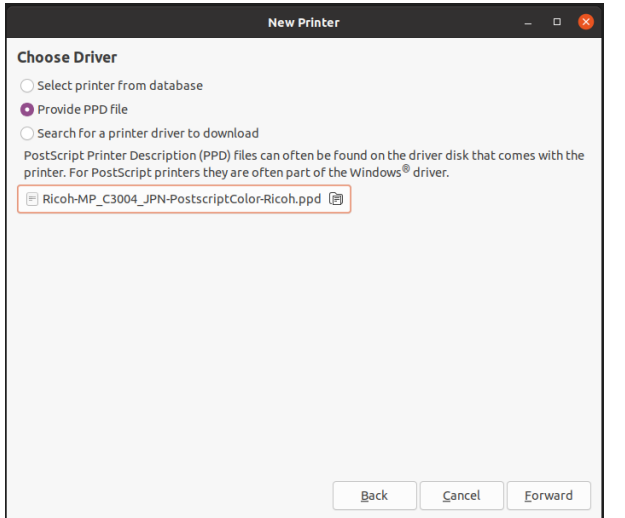

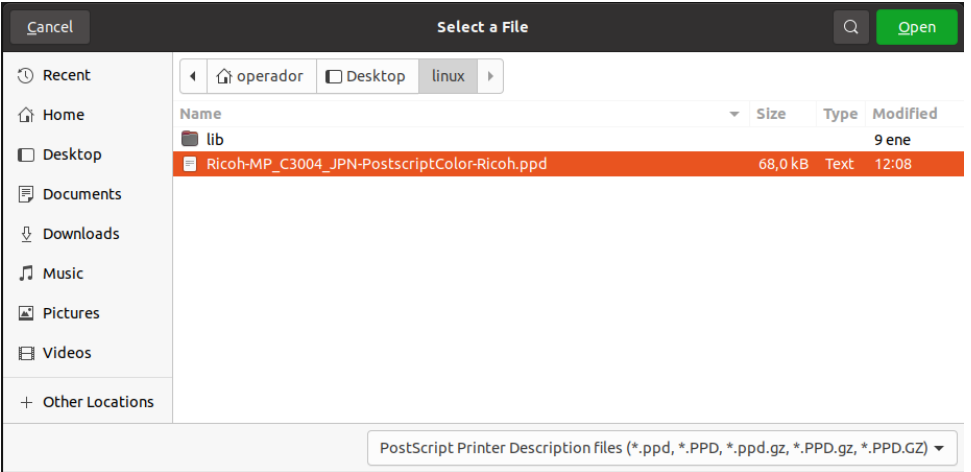

6. Introduirem el nom de la impressora i la seva ubicació.

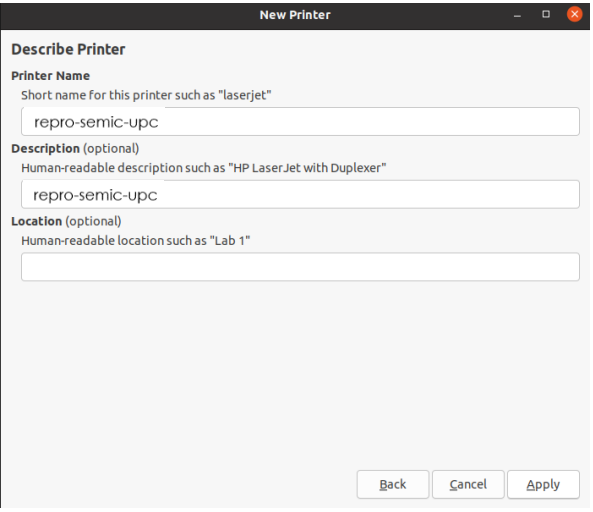

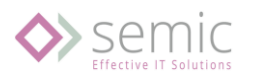

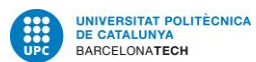

## <span id="page-14-0"></span>4.2. Equips KDE

- <span id="page-14-1"></span>4.2.1. Actualitzar Java
	- 1. Es possible en determinats equips sigui necessari actualitzar el Java. Si quan executem el popup de Papercut es mostra un missatge indicant que es necessari actualitzar-lo, obrirem una sessió de terminal i executarem els següents comandaments:
		- o **sudo apt-get update** (ens demanarà la contrasenya del usuari Linux amb el que hem iniciat sessió a l'equip).
		- o **sudo apt-get upgrade**
		- o **sudo apt-get install default-jre**
		- o **sudo apt-get install kwartz-client**
	- 2. Muntar unitat compartida »\$ sudo mount -t cifs -o username=SemicUPC //reprografia.upc.edu/PCClient /mnt Password for SemicUPC@//reprografia.upc.edu/PCClient:
- <span id="page-14-2"></span>4.2.2. Comprovar que no estigui instal·lat el client de Papercut en el teu lloc de treball

Revisar si tenim la carpeta '**/usr/local/papercut',** si existeix, eliminar la carpeta.

untu:~/Desktop\$ cd /usr/local/papercut/

- <span id="page-14-3"></span>4.2.3. Instal·lació de la cua d'impressió.
	- 1. Abans de començar hem d'instal·lar uns paquets. Obrirem el terminal i instal·larem els següents paquets executant els següents comandos:
		- o sudo apt-get update (sol·licitarà la contrasenya del usuari local).
		- o sudo apt-get upgrade
		- o sudo apt-get install python3-smbc
		- o sudo apt-get install smbclient
	- 2. Per instal·lar la cua d'impressió, obrirem el **System Settings - Hardware/Printers** i clicarem en la Add Printer.

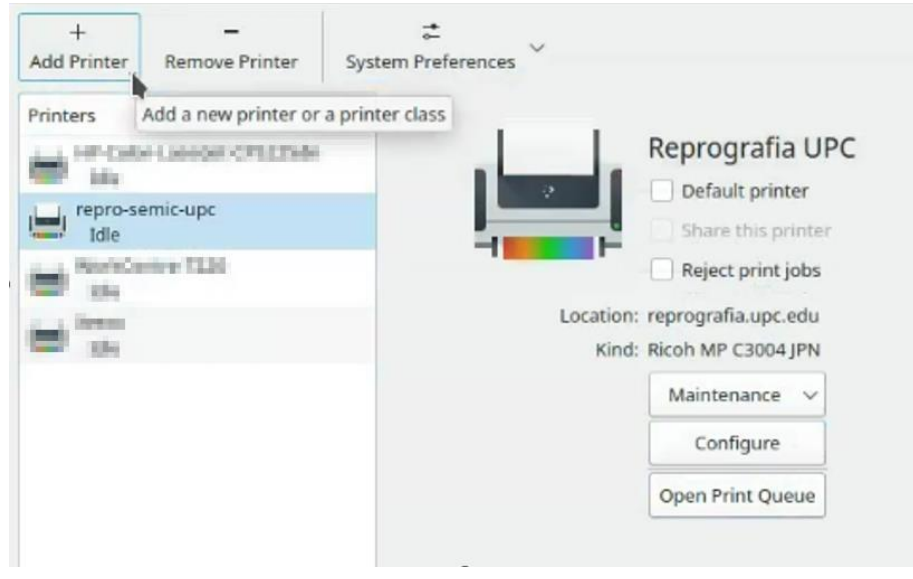

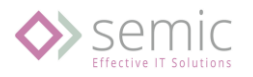

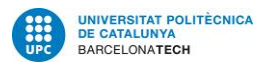

- 3. Clicarem el boto '**Afegir impressora**.
- 4. Seleccionarem la opció '**Impresora Windows vía SAMBA'** i configurarem els valors de la següent manera:
	- o En l'apartat smb:// posem: **reprografia.upc.edu/repro-semic-upc**
	- o Activem l'opció de autenticació

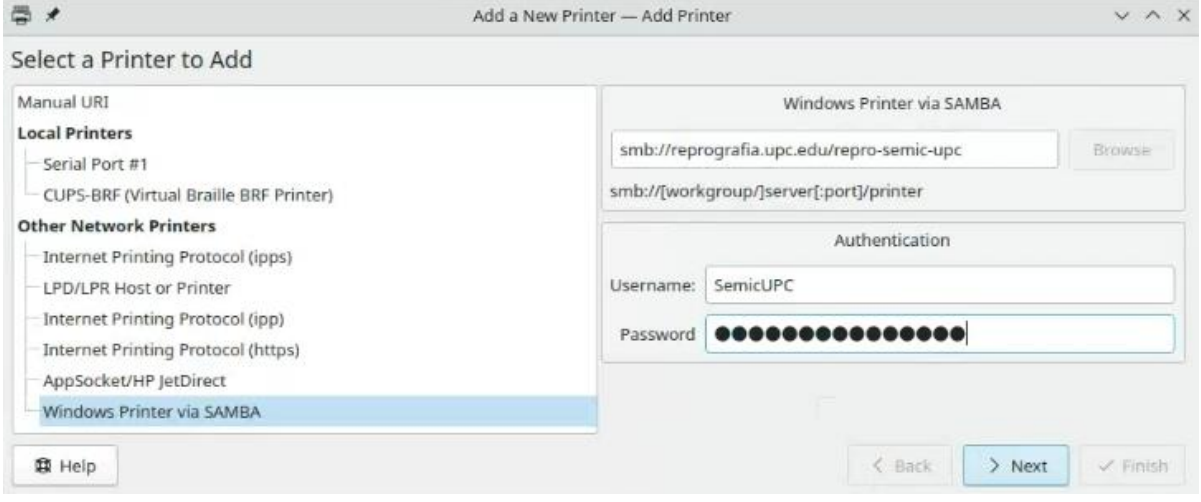

I posem les credencials:

- ➢ **Usuari**: Dos opcions d'autenticació:
	- SIMP\"DNI"
		- I. On "DNI" es el DNI del usuari
		- II. Exemple: SIMP\12345678H
	- ["username"@simp.upc.edu](mailto:username@simp.upc.edu)
		- I. On "username" es el nom d'usuari de la UPC
		- II. Exemple: nom.cognom@simp.upc.edu
- ➢ **Contrasenya: Es única per usuari i cal trobar-la al següent enllaç:**  <https://reprografia.upc.edu/>
	- Aquesta contrasenya només caldrà afegir-la 1 sol cop.
	- Podeu trobar aquesta contrasenya accedint al vostre portal d'usuari: <https://reprografia.upc.edu/> (cal autenticació amb les vostres credencials del LDAP UPC).

La contrasenya esta publicada en vostre apartat personal del panel.

En el panell principal → Mostrar

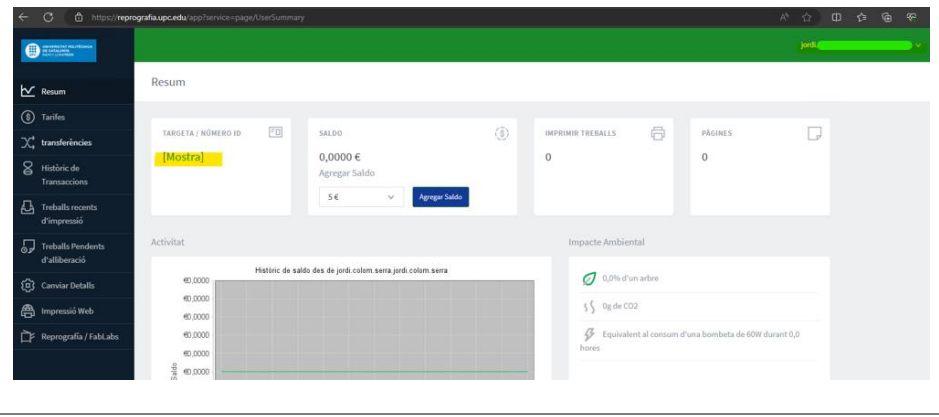

**Guia d'instal·lació**

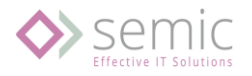

5. Sol·licitarà el driver. Seleccionem **PPD** de la ruta /usr/local/Papercut/client/Ricoh-MP\_C3004\_JPN-PostscriptColor-Ricoh.ppd

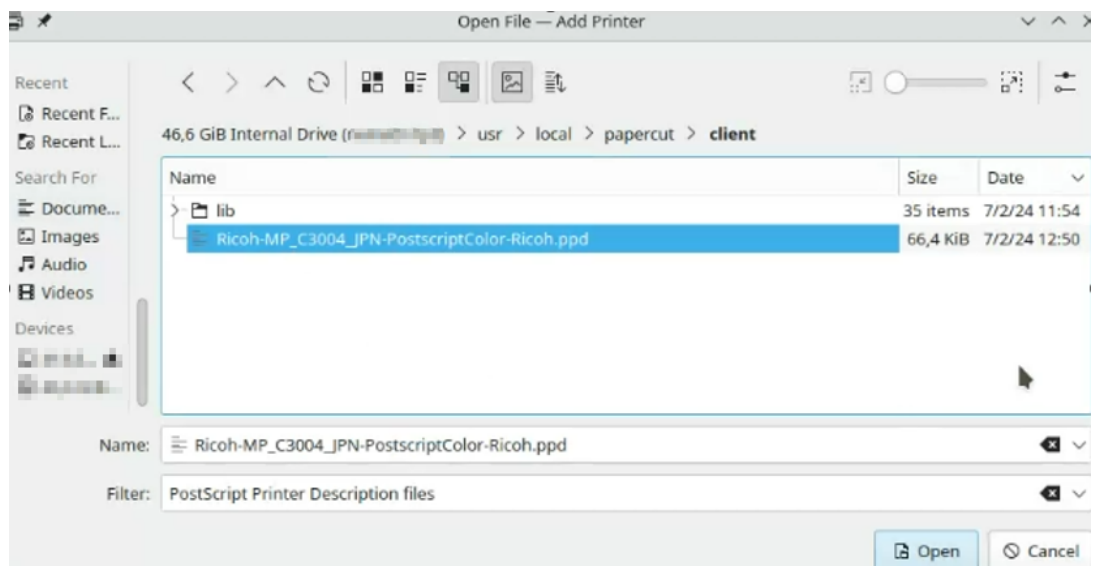

6. Introduirem el nom de la impressora i la seva ubicació.

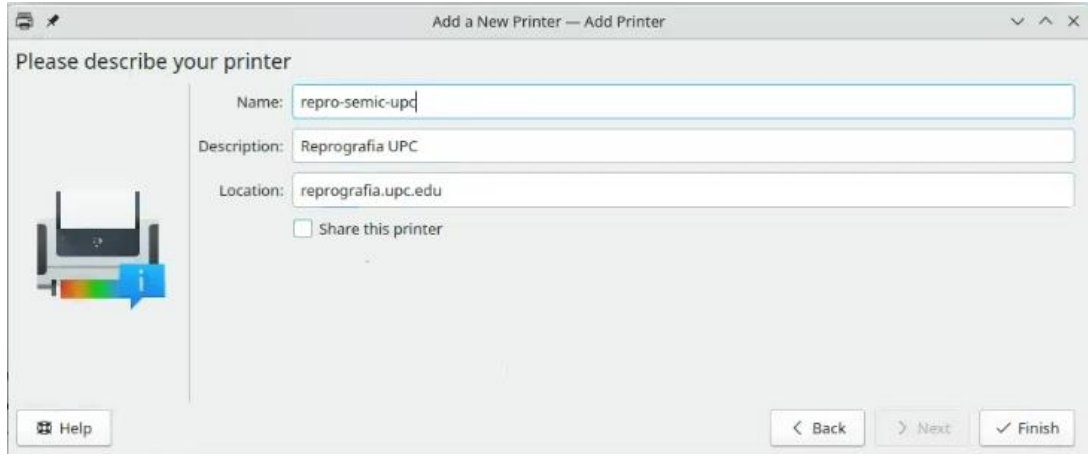